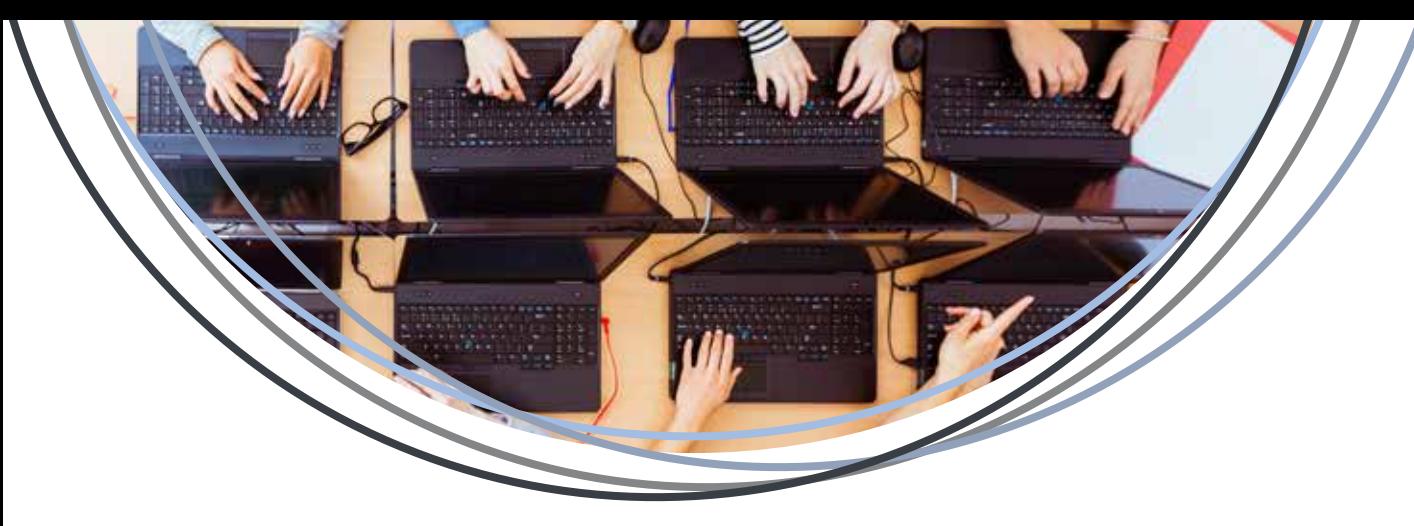

- 4. Select a term (if not **previously selected)** and click on **myLakelandcc.edu** 1. Log in to **myLakeland.** Then click the selected in the click the selected in the click the selection of the click the selection of the sele
- and click on "**myLakeland."**<br>
2. Click the "Student" tab.<br>
2. Click the "Student" tab.<br>
3. In the left-hand column under Quick Tools,<br>
3. In the left-hand column under Quick Tools,<br>
3. In the left-hand column under Quick T

Lakeland student email address before the "@" symbol. **Apply for Scholarships View / Search Class Schedule**

recommended that you also take the time to change your<br> **Register for Classes** 2. Click the "Student" tab.<br> **Register for Classes** 2. Latheloft hand column Password: Your default password is sent to the email and click "Course Schedule Viewer" on the log in page.<br>address provided on your application for admission. 2. Select a term.<br>For security purposes, the default password series of characters. The first time you log in, you will **4.** Click on "View Results." **Enroll in a Payment Plan and Set Up Installments**<br>
A click on "View Results." **Enroll in a Payment Plan and Set Up Installments**<br>
1. help ensure the safety of your personal information. It is

Change/Reset App. If you are still having trouble, please and Column under "myRECORDS"<br>
To request your username or reset your password, visit<br>
To request your username or reset your password, visit<br>
the "Student" tab.<br>
S. Lick the "Student" tab.<br>
S. Lick the "Student" tab.<br>
S. L

- 
- 
- 

#### **Schedule Placement Testing\*** Transformation of the state of the state of the state of the state of the state of the state of the state of the state of the state of the state of the state of the state of the state of the s

- 
- 
- 
- 
- 
- 

## **Log in to myLakeland**<br>**Schedule New Student Orientation Session\*** click on "Personal Class Schedule."<br>
1. Log in to myLakeland.<br>
1. Log in to myLakeland.

- 
- 
- 
- 
- 

- Example: jsmith12 of jsmith12@mail.lakelandcc.edu. **1. Log in to myLakeland and all click the student** of the top in to **lakelandcc.edu/schedule** or go to **myLakeland** and the "Student" tab. 1. Log in to **myLakeland.** 2. C and click "Course Schedule Viewer" on the log in page.
	-
	-
	-
- be required to complete a set of security questions to 5. Note the CRN number(s) of the class(es) you want to 1. You must first be registered for classes.<br>
help ensure the safety of your personal information. It is take. Y

- 
- 
- 
- 
- 
- 
- 

<sup>2</sup><br>3. In the left-hand column under Quick Tools, **\*NOTE:** Official government-issued ID (i.e., passport, driver's license, only the disk on the student empilies number Quick Tools, state ID) or high school ID with name an

1. Log in to **myLakeland.** 1) It is not a requirement for you.<br>
2. Click the "Student" tab. 2) You have a hold on your account that needs to be cleared. 2. Click the "Student" tab.<br>2. In the left-hand column under Quick Tools, 2000 and 2000 2) You have already fulfilled the requirement.

### **Drop / Withdraw Classes**

- 1. Log in to **myLakeland**.
- 2. Click the "Student" tab.
- 3. In the left-hand column under "myREGISTRATION," click "Register for Classes."
- 4. Select a term (if not previously selected) and then click "Submit."
- 5. In the "Action" column, select "Online Drop" or "Web Withdraw" next to the course you want to drop / withdraw. If you accidentally remove the wrong class, select "Re-Add."
- 6. Click "Submit Changes."

### **View / Print My Class Schedule**

- 1. Log in to **myLakeland**.
- 2. Click the "Student" tab.
- 3. In the left-hand column under "myRECORDS,"
- 
- 

- 
- 
- 

- 
- 
- 

- 
- 
- 
- 
- 
- 
- 1. Log in to **myLakeland.** Enter an amount for the \$25.00 processing fee in the field<br>
1. Log in to **myLakeland.** The field 1. Do NOTE:<br>
2. Click the "Student" tab. The field tor down payment; the fee will process AUTOMATI

state ID) or high school ID with name and photo required at testing **NOTE:** Choosing "Yes, I want to set up payments" is your AUTHORIZA-<br>A sessions or New Student Orientation.

**\*\*This link will not appear if:**<br>1) It is not a requirement for you.<br>1) It is not a requirement for you.

- 8. As soon as you read the Tuition Loan Payment Plan In the left hand column ander Quick 10013, the \$25.00 click on "I Agree," the \$25.00 click on the Schedule It icon. processing fee payment WILL AUTOMATICALLY process.<br>4. Click "Schedule Placement Test."\*\*<br>5. Cleart a data (click "Navit" to see the payt menth)
- example and the select a date (click "Next" to see the next month). Payment plan agreement and payment receipt for your records.<br>6. Click "Reserve."

### **Make a Payment / View My Student Account /Enroll in eRefunds**

- 1. Log in to **myLakeland**.
- 2. Click the "Student" tab.
- 3. In the left-hand column under "myRECORDS," click on "Billing Center."
- 4. Click "I Agree" to enter the secure Billing Center website.
- 5. On the Billing Center home page:
	- To pay your bill, click "Make a Payment."
	- To set up installments, click "Payment Plans" tab then click "Enroll Now."
	- To view your account, click "View Account Activity."
	- To enroll in eRefunds, click on the "eRefund" tab and follow the instructions provided for entering your bank information and using a bank account for refunds.

**NOTE:** In order to set up a direct deposit, you must first have an active bank account.

### **View My Grades**

- 1. Log in to **myLakeland**.
- 2. Click the "Student" tab.
- 3. In the left-hand column under "myRECORDS," click on "Grades."
- 4. Select a term.
- 5. Click "Submit."

**NOTE:** Only official end of term final grades are available.

### **Degree Tracking Center**

- 1. Log in to **myLakeland**.
- 2. Click the "Student" tab.
- 3. In the left-hand column under "Quick Tools," click on the "Degree Tracker" icon.

### **View My Transcript**

- 1. Log in to **myLakeland**.
- 2. Click the "Student" tab.
- 3. In the left-hand column under "myRECORDS," click on "Request Official Transcript."
- 4. Click on "Academic Transcript."
- 5. Click "View Web Transcript (Unofficial)."
- 6. Select "Web Transcript (Credit)" from the Transcript Type drop down menu. (You will also have the option to choose noncredit classes.)

### **Complete Graduation Application**

- 1. Log in to **myLakeland**.
- 2. Click on "Student" tab.
- 3. In the left column under "myRECORDS," click on the "Graduation Application."

### **Enrollment Verification**

- 1. Log in to **myLakeland**.
- 2. Click the "Student" tab.
- 3. Under "myRECORDS," click on "Enrollment Verification."

**NOTE:** Current enrollment verification will not be available until three weeks after the start of the semester in which you are enrolled; however, past enrollment will be available at all times.

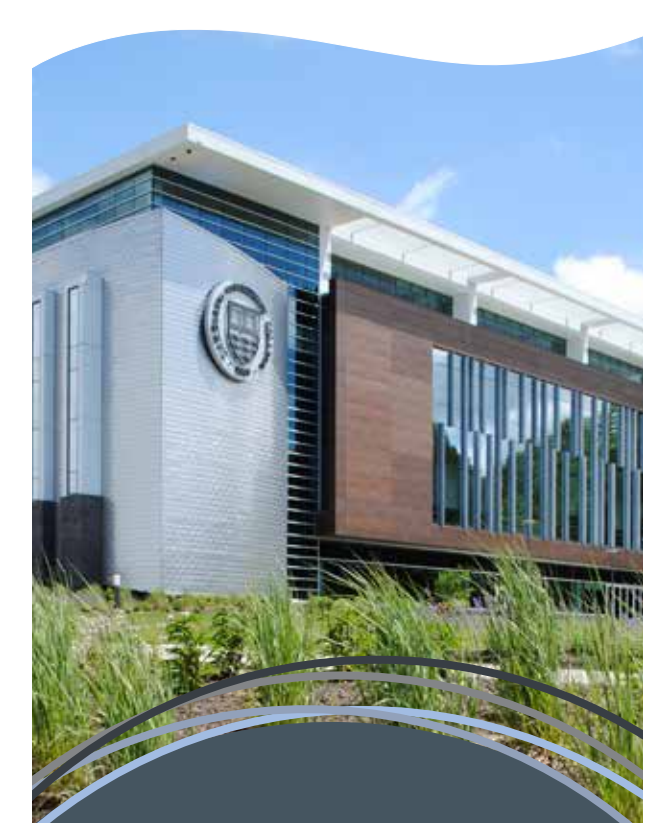

### **Lakeland Help Desk** Room C-2060 | 440.525.7570

lcchelpdesk@lakelandcc.edu

### **Fall and Spring Hours**

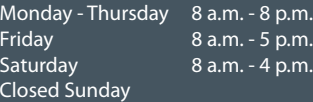

#### **Summer Hours**

```
Monday - Thursday 7:30 a.m. - 8 p.m.
Friday 7:30 a.m. - noon
Closed Saturday and Sunday
```
**myLakeland ID number:**

**myLakeland email address:**

\_\_\_\_\_\_\_\_\_\_\_\_\_\_\_\_\_\_\_\_\_\_\_\_\_\_\_\_\_\_\_\_\_\_\_\_

\_\_\_\_\_\_\_\_\_\_\_\_\_\_\_\_\_\_\_\_\_\_@mail.lakelandcc.edu

# Welcome to **myLakeland**

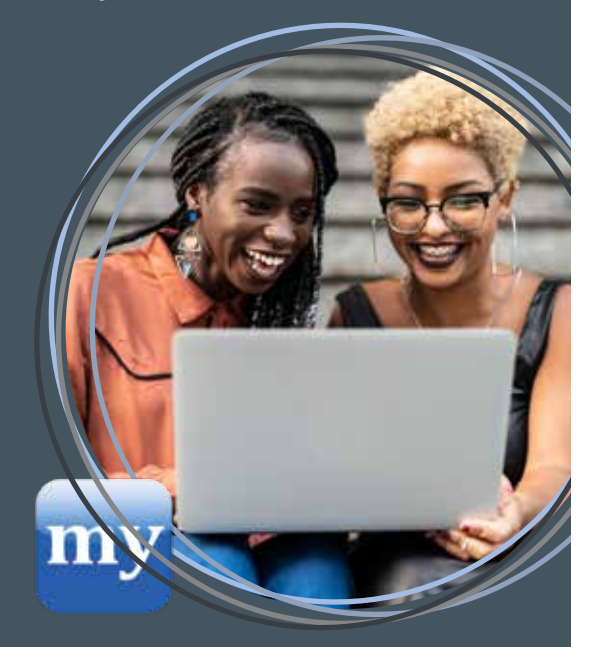

### **myLakeland Offers You Instant Access!**

- Access your student email.
- View/search the class schedule.
- View your student record.
- Register for classes online.
- Add or drop classes online.
- View your financial aid information.
- Make a payment.
- View your grades.
- Track your degree progress.
- Access student meeting center.
- Apply for graduation.

Log in to your **myLakeland** account frequently for important emails and announcements.

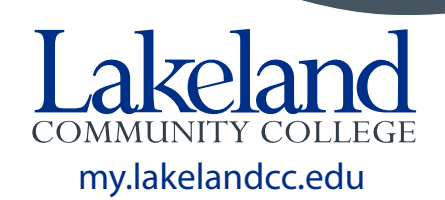

SC 4/19